## **ขั้นตอนเริ่มต้นการเข้าใช้งาน Microsoft Team ส าหรับอาจารย์**

1. เข้าไปที่ Web Brower ช่อง URL พิมพ์ <https://teams.microsoft.com/>

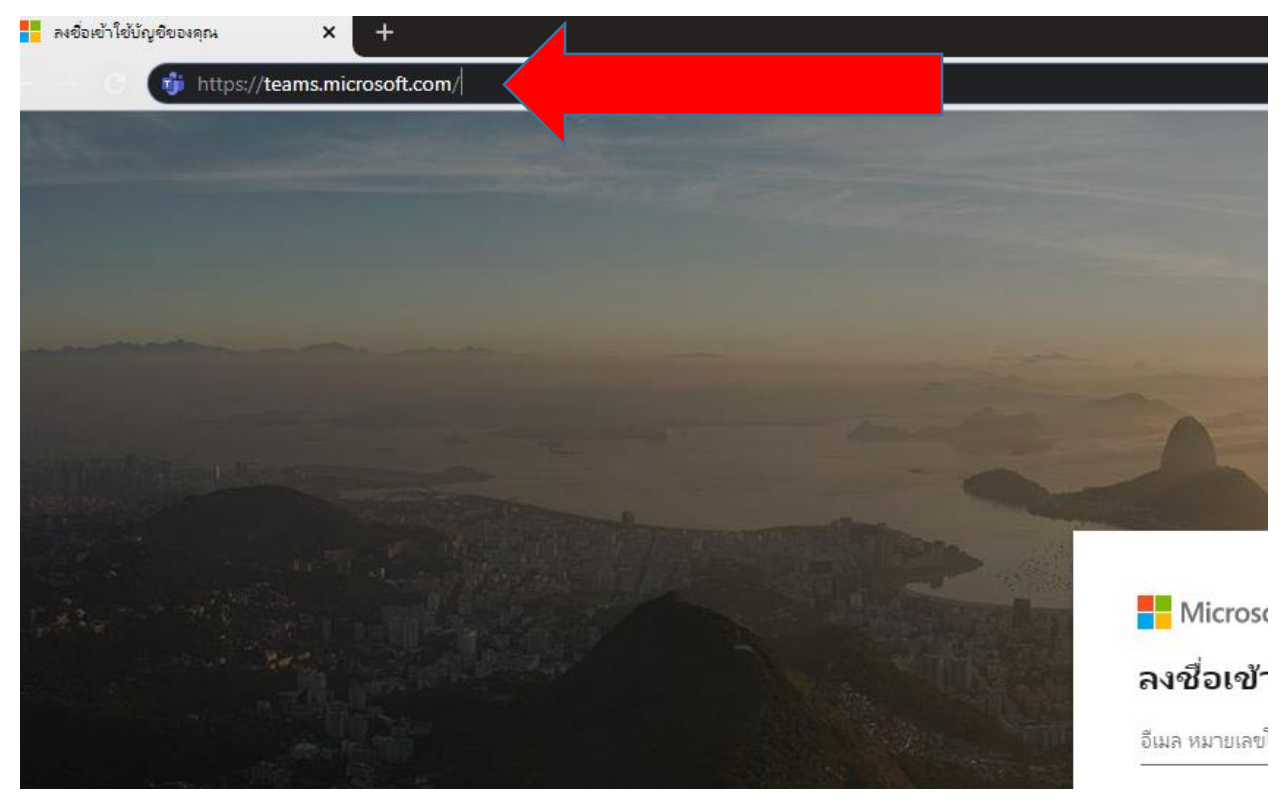

2. ระบบจะให้กรอกชื่อผู้ใช้งานให้กรอกชื่อผู้ใช้งาน U:เป็นอีเมล์กับ Password ที่ผมส่งให้

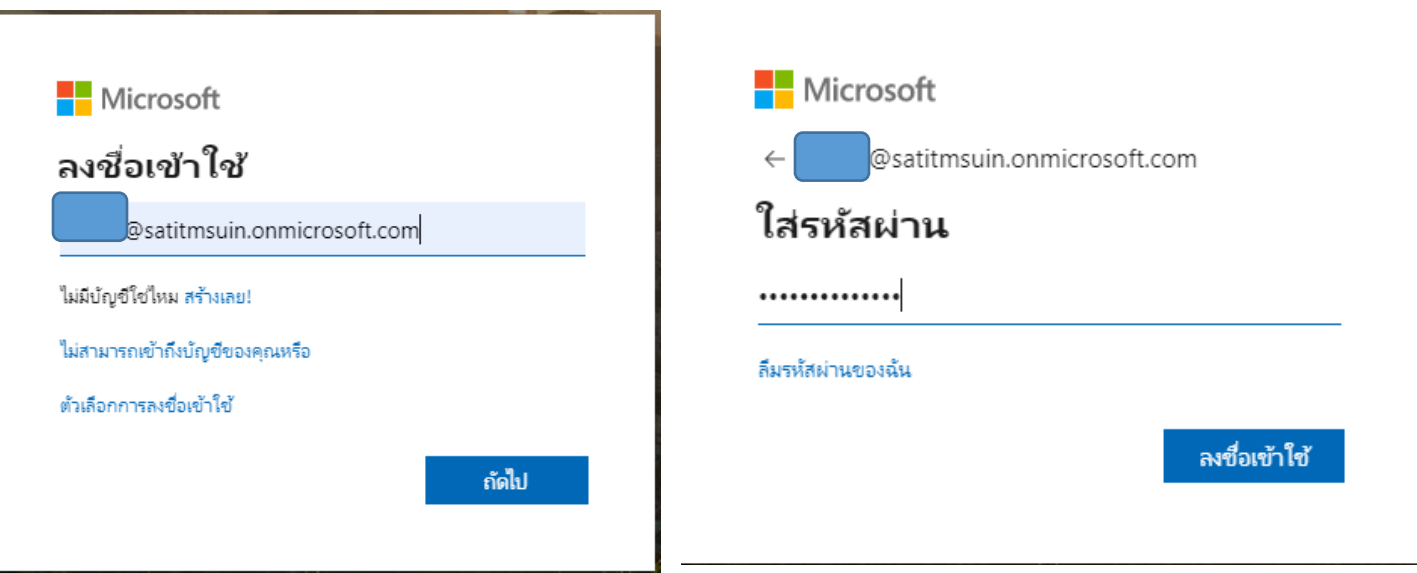

3. ระบบจะบังคับให้ท่านเปลี่ยน Password

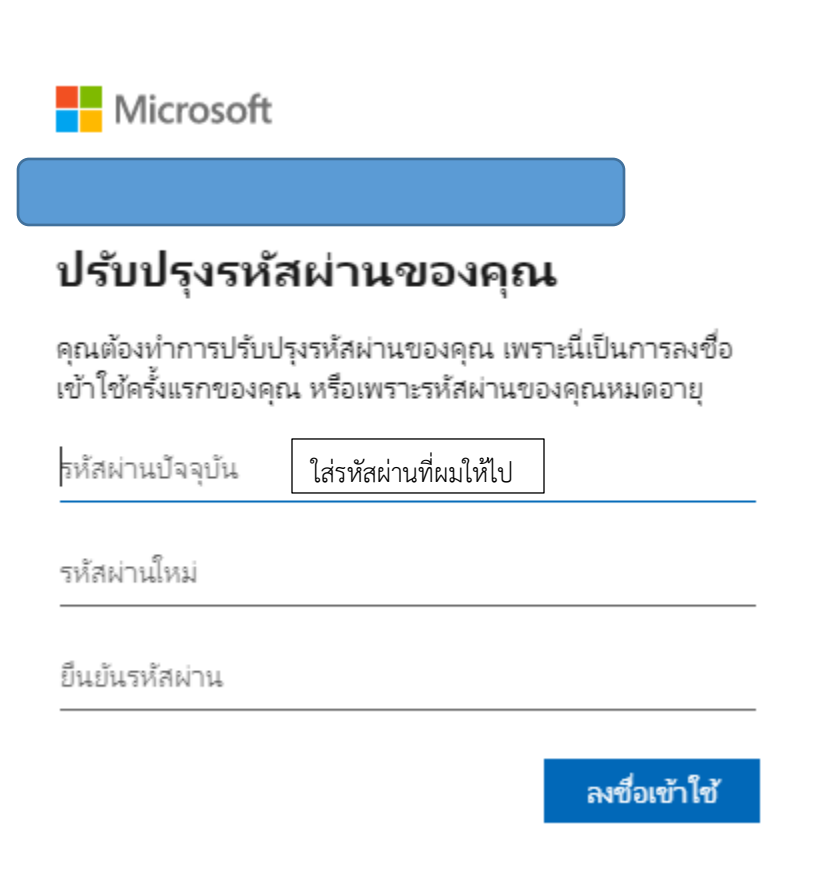

4. ระบบจะถามต้องการดาวน์โหลดแอป Teams หรือไม่ ให้เลือกใช้แอฟสำหรับเว็บไปก่อน

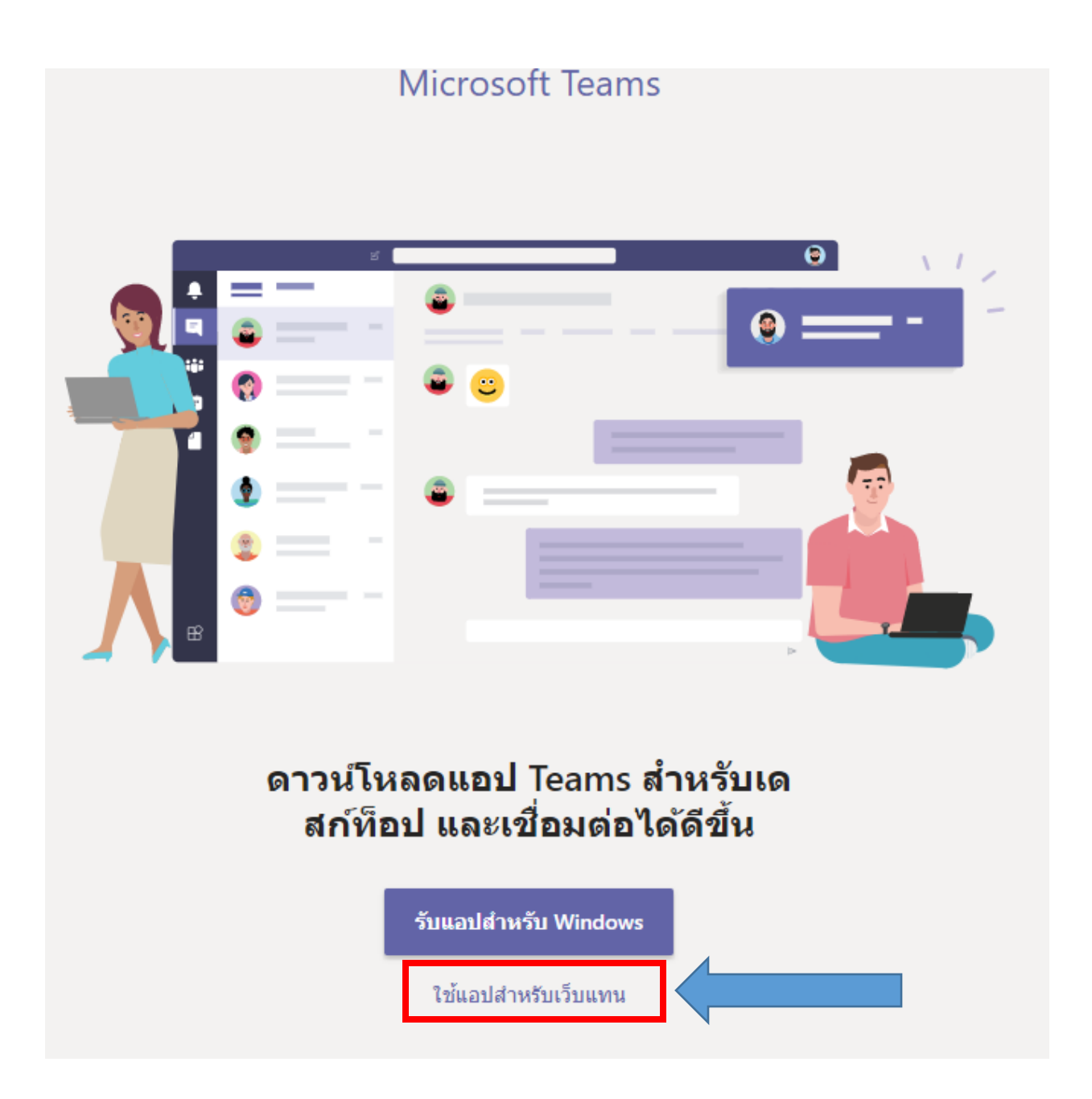

5. เมื่อติดตั้งเสร็จจะได้หน้าตาหน้าแรกเป็นแบบนี้

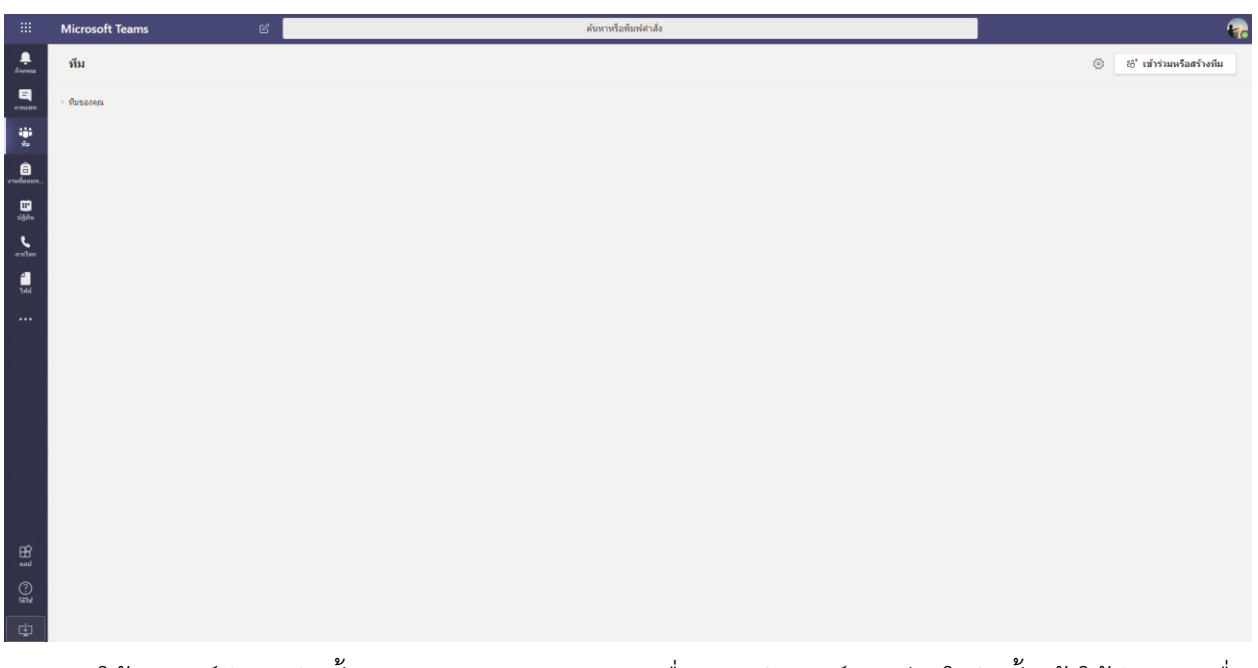

6. ให้อาจารย์ทำการติดตั้ง Microsoft Team ลงบนเครื่องคอมพิวเตอร์หากท่านใดติดตั้งแล้วให้ทำการลงชื่อ เข้าใช้งานโดยใช้Username ผมส่งให้และ Password ที่อาจารย์ได้เปลี่ยนแล้ว

- $\sum_{n=1}^{\infty}$ ที่ม  $\blacksquare$ ⊵ ทีมของคุณ คารแข่ท iji<br>m  $\bigoplus_{\text{unifnam.}}$  $\frac{1}{2}$  $\sum_{\text{enslms}}$  $\frac{1}{1}$  $\bigoplus_{u\text{all}}%{{\color{blue} \widetilde{\Sigma}}} \cap \bigoplus_{u\text{all}}%{{\color{blue} \widetilde{\Sigma}}} \cap \bigoplus_{u\text{all}}%{{\color{blue} \widetilde{\Sigma}}} \cap \bigoplus_{u\text{all}}%{{\color{blue} \widetilde{\Sigma}}} \cap \bigoplus_{u\text{all}}%{{\color{blue} \widetilde{\Sigma}}} \cap \bigoplus_{u\text{all}}%{{\color{blue} \widetilde{\Sigma}}} \cap \bigoplus_{u\text{all}}%{{\color{blue} \widetilde{\Sigma}}} \cap \bigoplus_{u\text{all}}%{{\color{blue} \widetilde{\Sigma}}} \cap \bigoplus$  $\bigodot$  76 km  $\mathbb{F}$
- 7. หากท่านใดยังไม่ติดตั้งให้กดดาวน์โหลดมุมล่าซ้ายมือหรือตามภาพได้เลย

8. เมื่อติดตั้งเสร็จ ระบบ จะให้ Login อีกครั้ง โดย เข้าใช้งานโดยใช้ Username ผมส่งให้ และ Password ที่อาจารย์ได้เปลี่ยนแล้ว โดยโลโก้แบบนี้

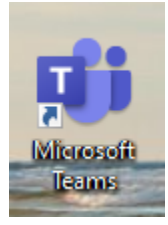

- 9. หากท่านใดต้องการติดตั้งผ่านมือถือ/หรือแท็บเล็บให้เข้าไปที่ >> https://products.office.com/thth/microsoft-teams/download-app
- 10. หรือ ค้นหาใน App Store/Play Store ได้เลย